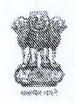

#### कार्यालय प्रधान महालेखाकार (लेखापरीक्षा) असम,बेलतला,गुवाहा टी-781029 Office of the Pr. Accountant General (Audit), Assam Beltola, Guwahati-781029

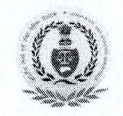

Circular No.: Entitlements/AU/LTC-Cor/2022-23/639

 $13$ Dated: 07.9.2022

#### CIRCULAR

In terms of the O.M No. 19024/3/2021-E-IV. Govt. of India, Ministry of Finance, Dept of Expenditure, dated 16.6.2022, as per modified instructions regarding booking of Air tickets on Government account, all tickets on LTC & Tour to be purchased from the authorised agents viz. M/s Balmer Lawrie & Company Ltd, M/s Ashok Travels & Tours and M/s IRCTC. Booking for the purpose of LTC  $\&$  Tour, it is to be noted that "No agency charges/Convenience fees will be paid to the Govt. Servant if the bookings are not done as per instructions made by the department. Therefore, all the officers/officials of this office are requested to book Air tickets for LTC and Tour as per procedure attached (in PDF format) herewith.

[Authority: PAG's order at P/ 112<sup>N</sup> of Entitlements/AU/LTC-Cor/2022-23/ dated 07.9.2022]

sd/- Sr. Audit Officer (Entitlements)

#### Memo No. Entitlements/AU/LTC-Cor/2022-23/640-648

Dated: 07.9.2022  $12$ 

#### Copy Forwarded to- bv Email only:

- l. Secy. to PAG (Audit)
- 2. PA to Dy. Accountant General (Admin/LB/AMG-lII & AMG-I)
- 3. PA to Dy. Accountant General (AMG-II & AMG-IV)
- 4. All the Branch Officers of OAD Hq's
- 5. All the Sections -in-charge of OAD Hq's
- 6. Office Order File
- 7. Notice Board.

Belondhung

Sr. Audit Officer (Entitlements)

Procedure for booking of LTC Air tickets where no Convenience/Service Chagres are to be paid by Government employees.

# Below are the stages to be followed while booking LTC tickets from IRCTC portal

https://www.air.irctc.co.in

### Tick LTC  $\Box$  for LTC Air tickets booking

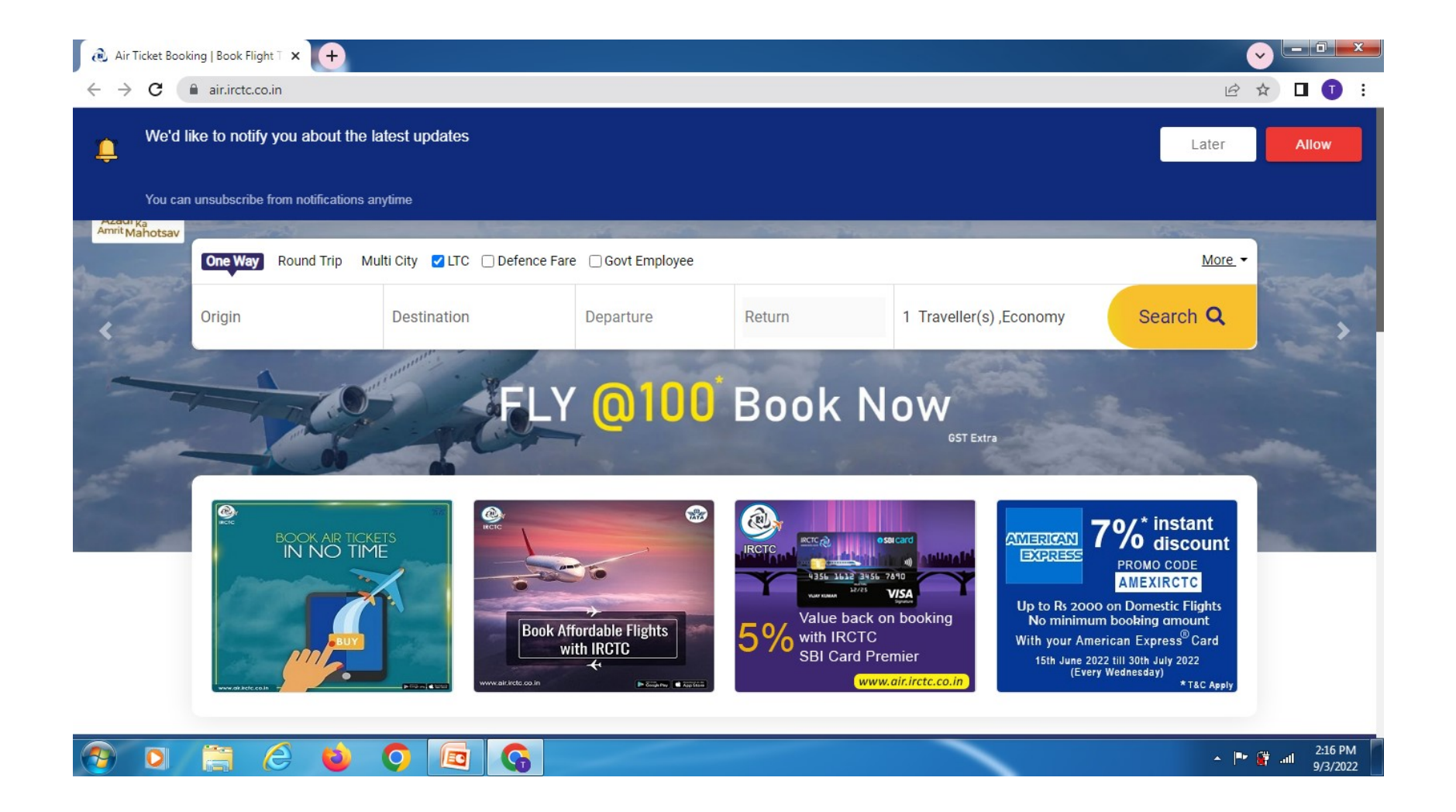

## Select your flights as shown below

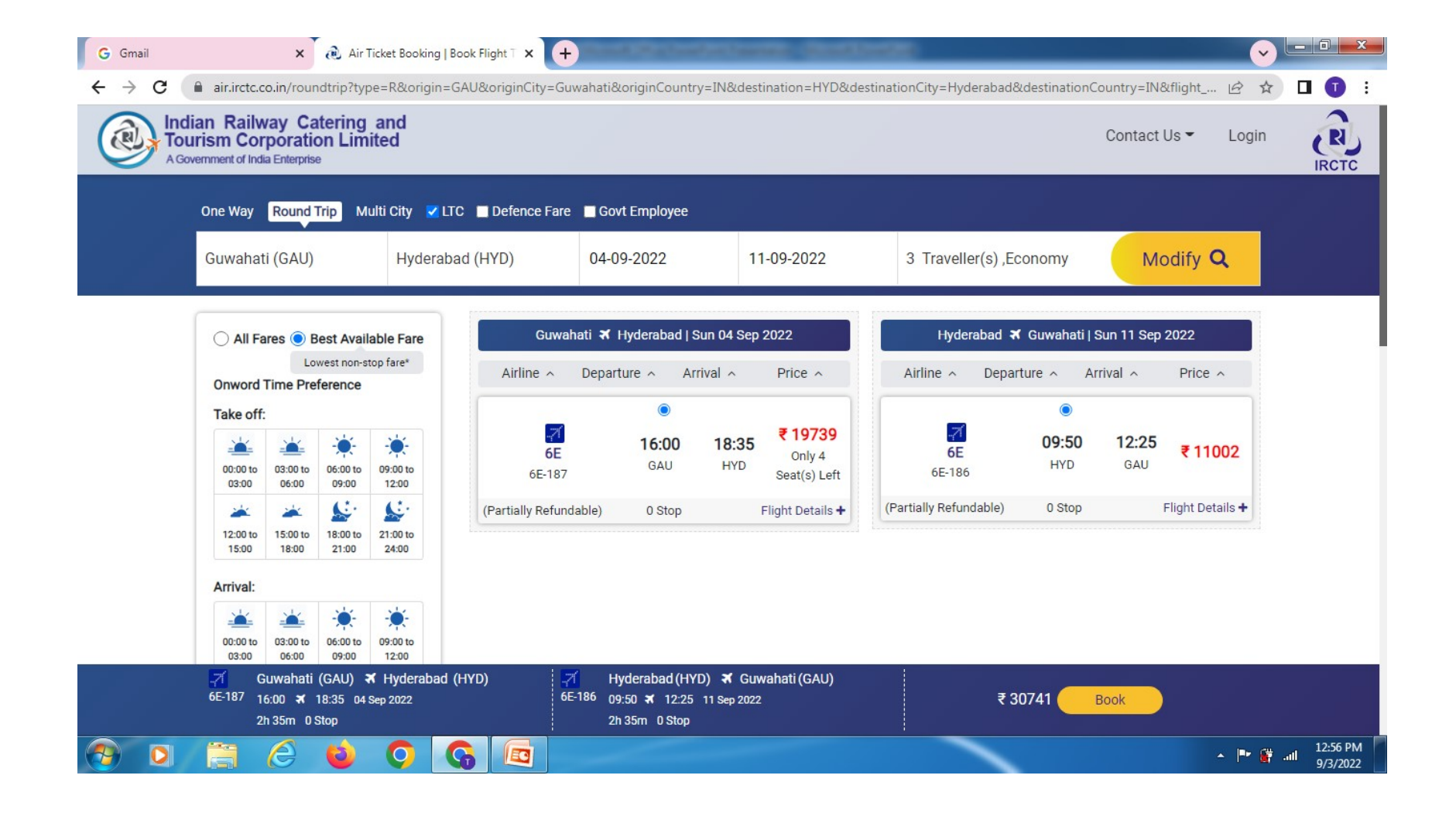

### Continue your booking by selecting any one-Flexi fare or Normal fare as you deem fit

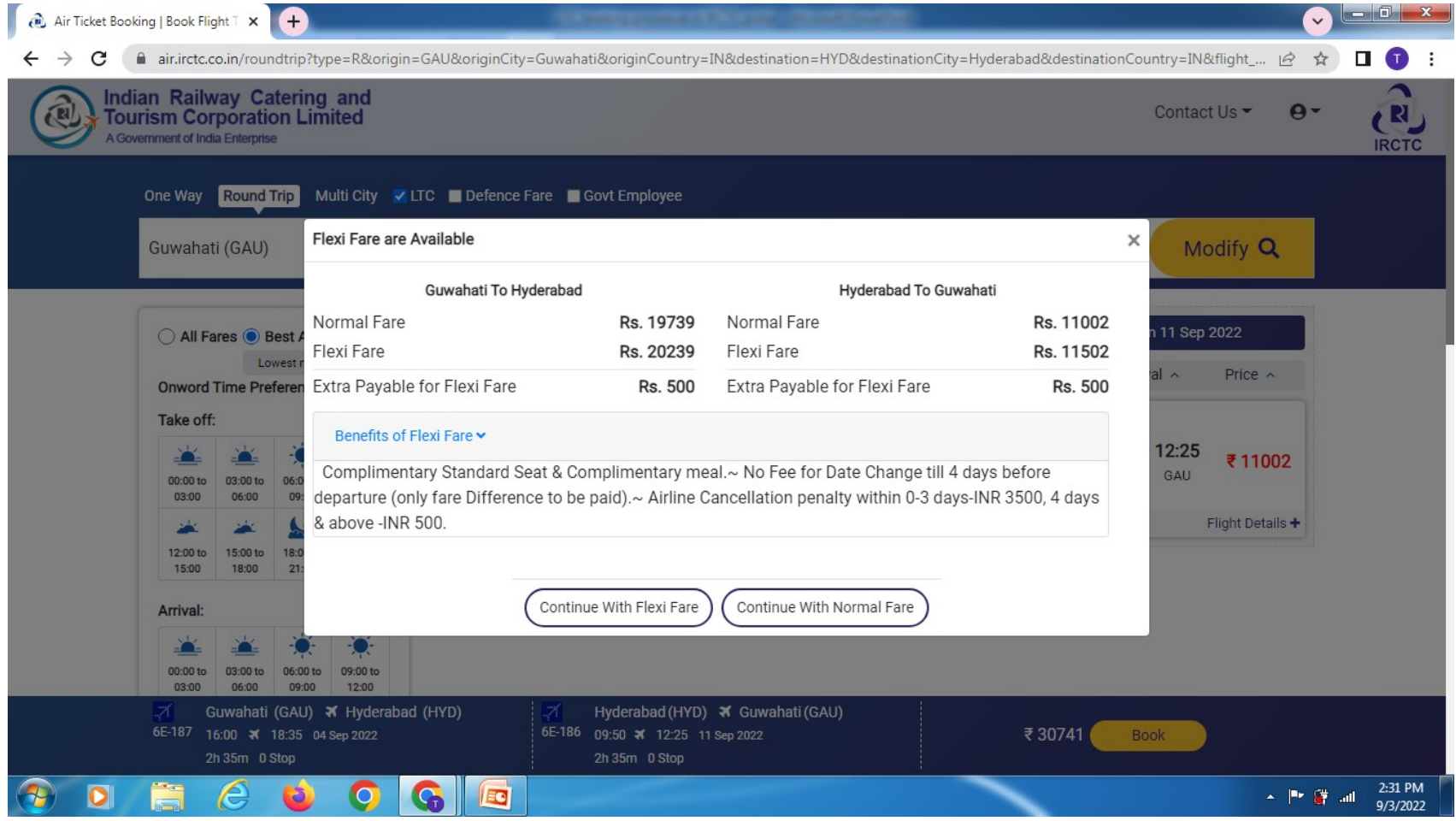

Input your user name & password, if already registered with IRCTC with your official email ID & password. Else use Guest user login with your official email ID and Contact No.

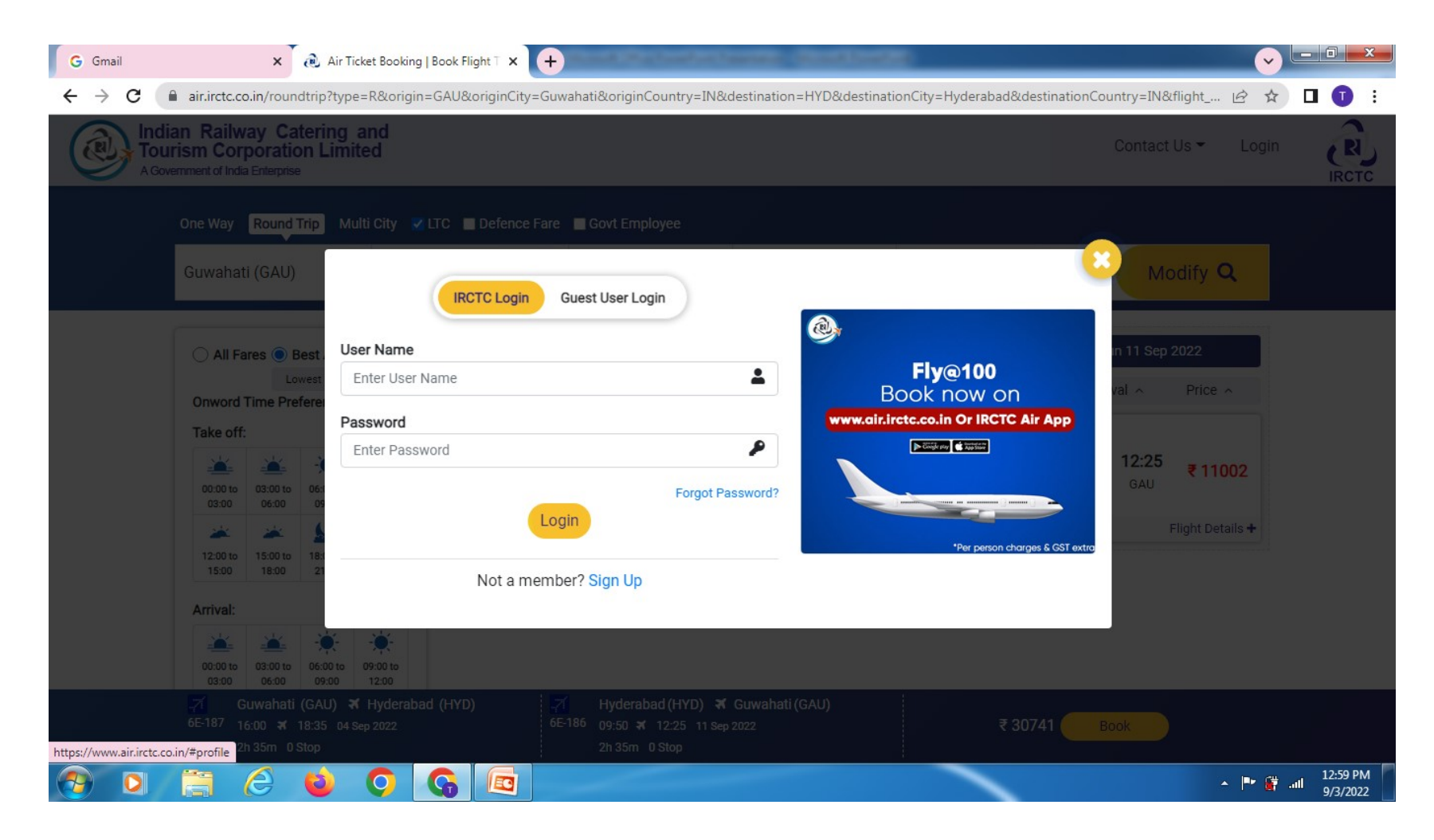

#### Guest login with official email ID and Contact No.

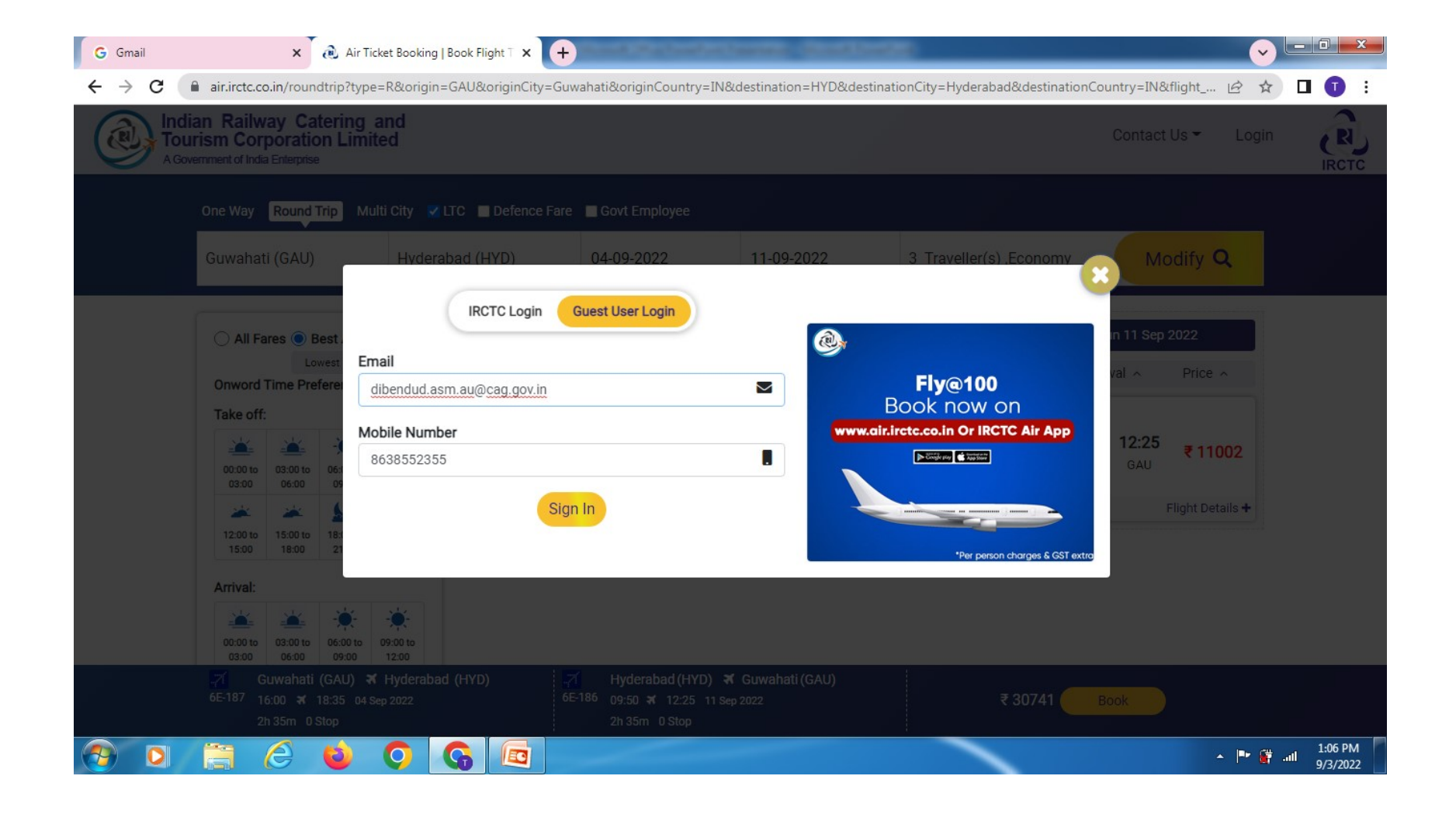

### Continue with booking if you are satisfied with fare, else to select another flight

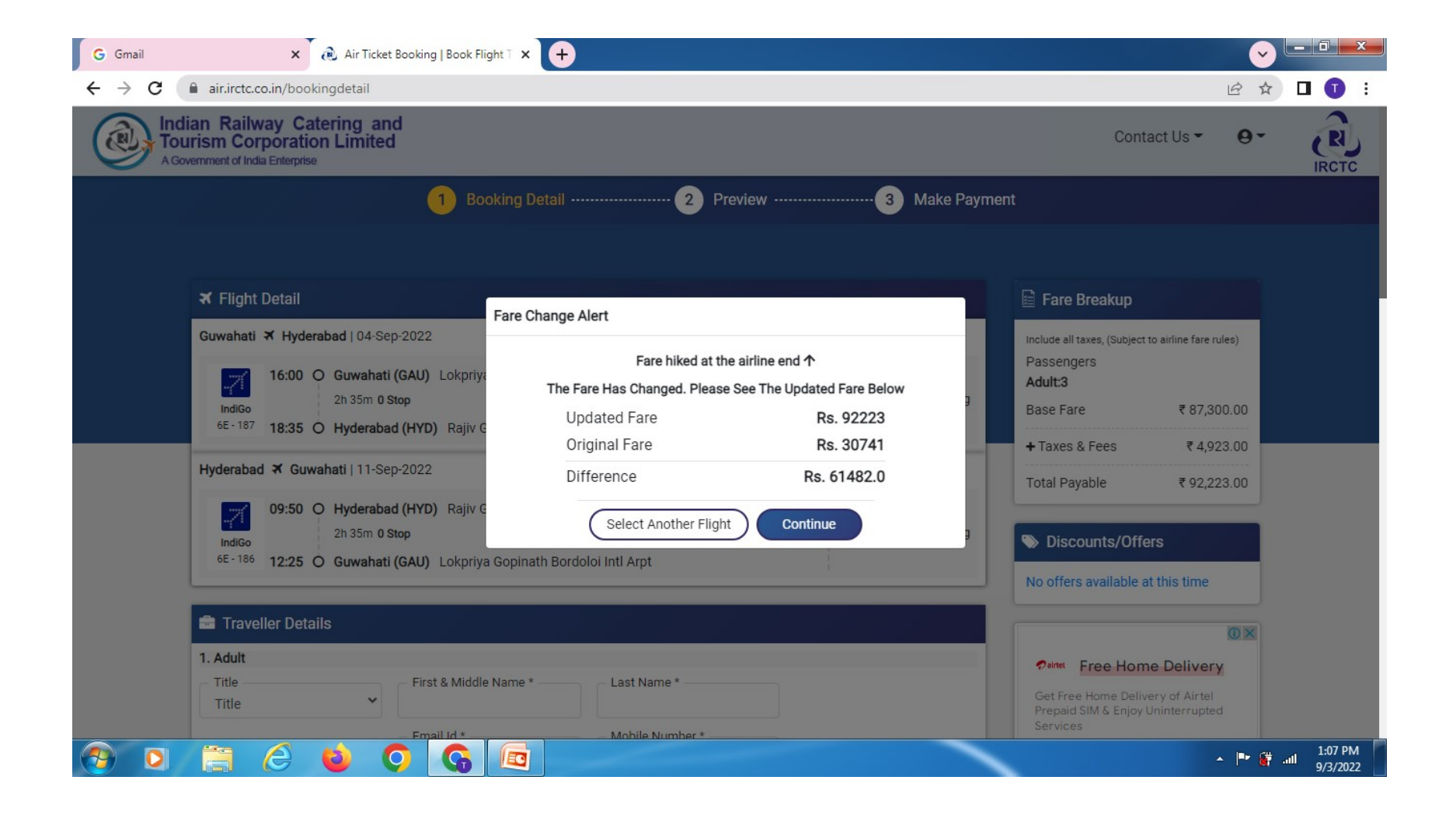

Check your flight details & fare

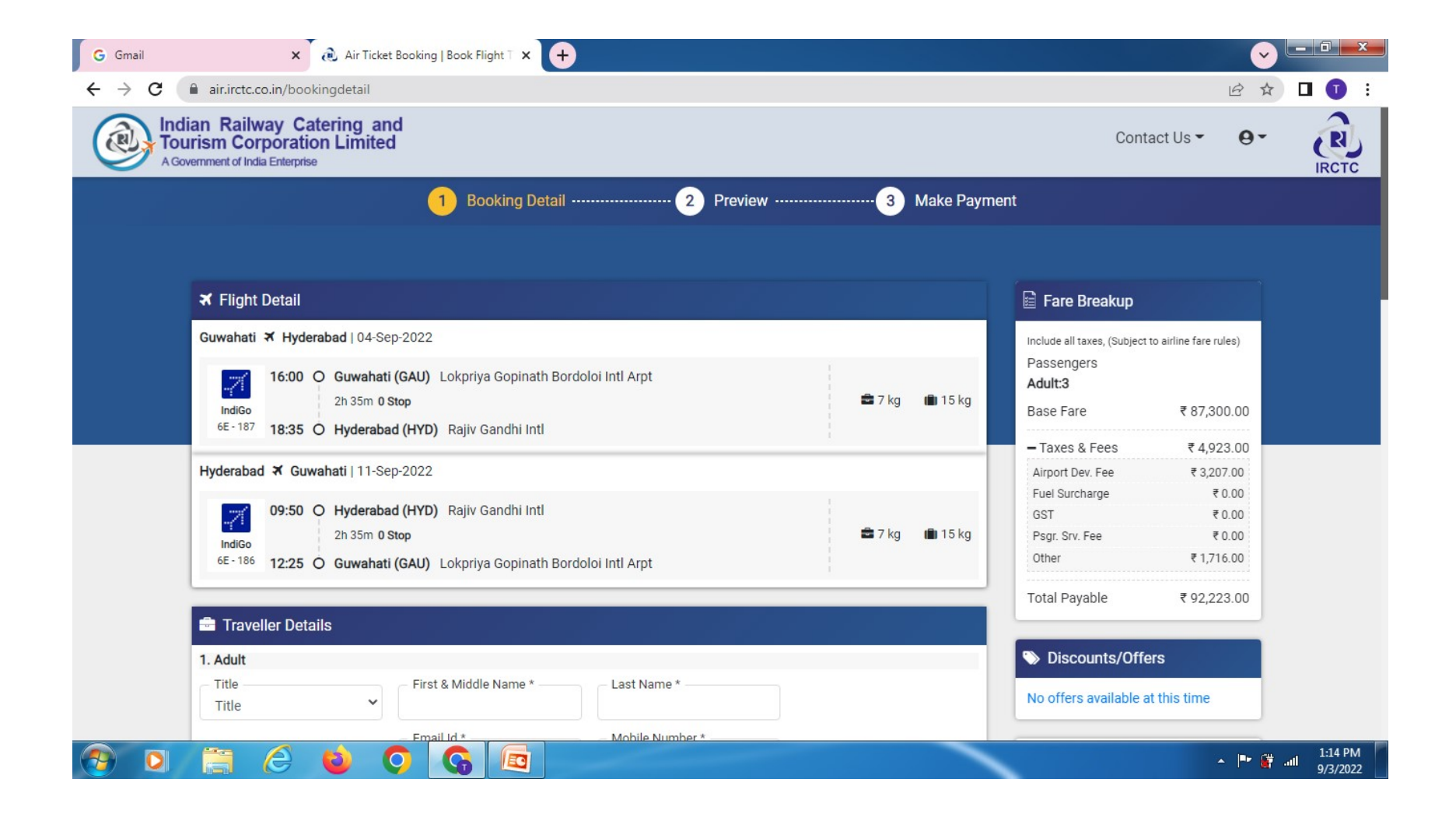

### Input travellers details

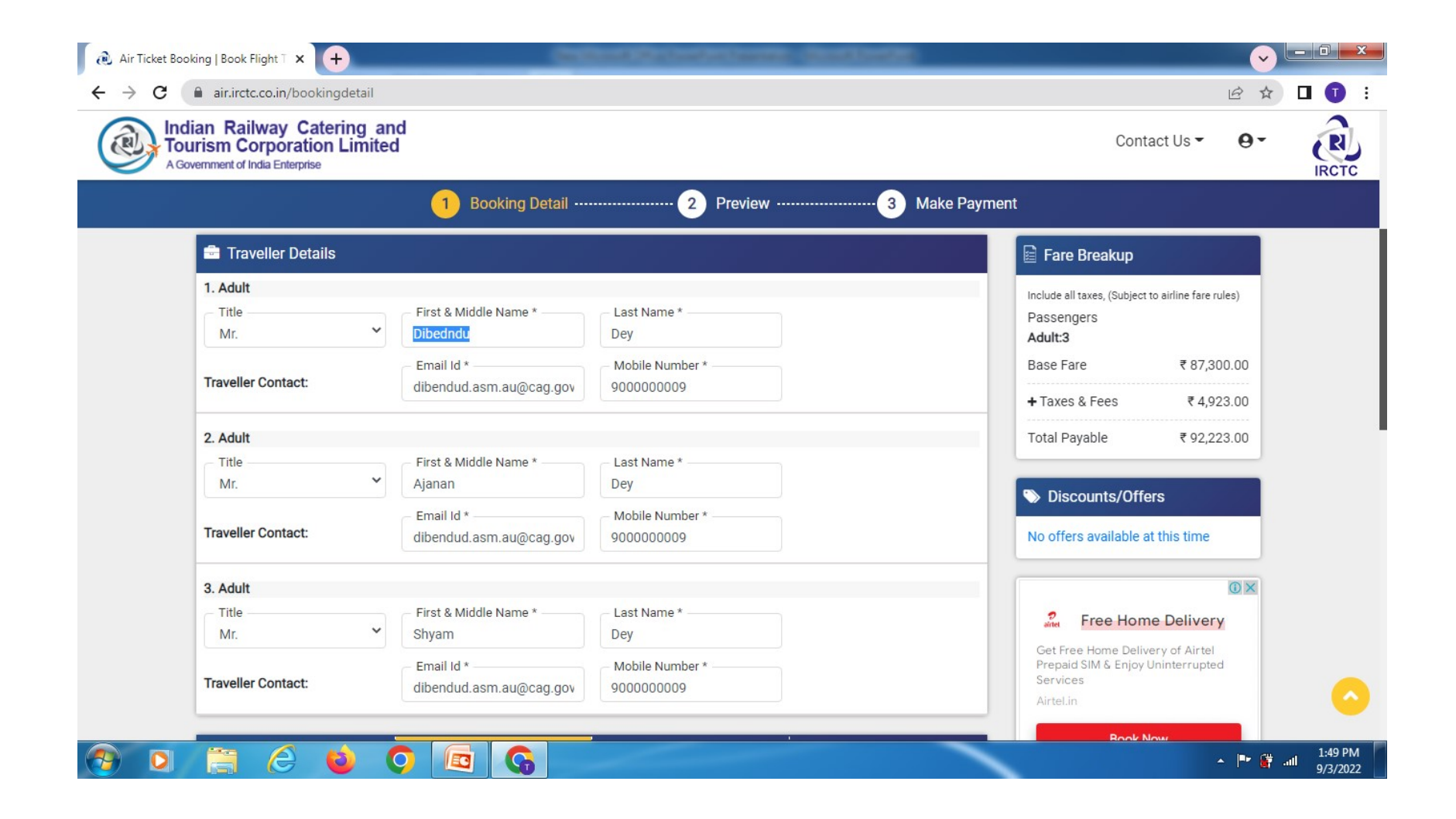

### Input address and employee Code

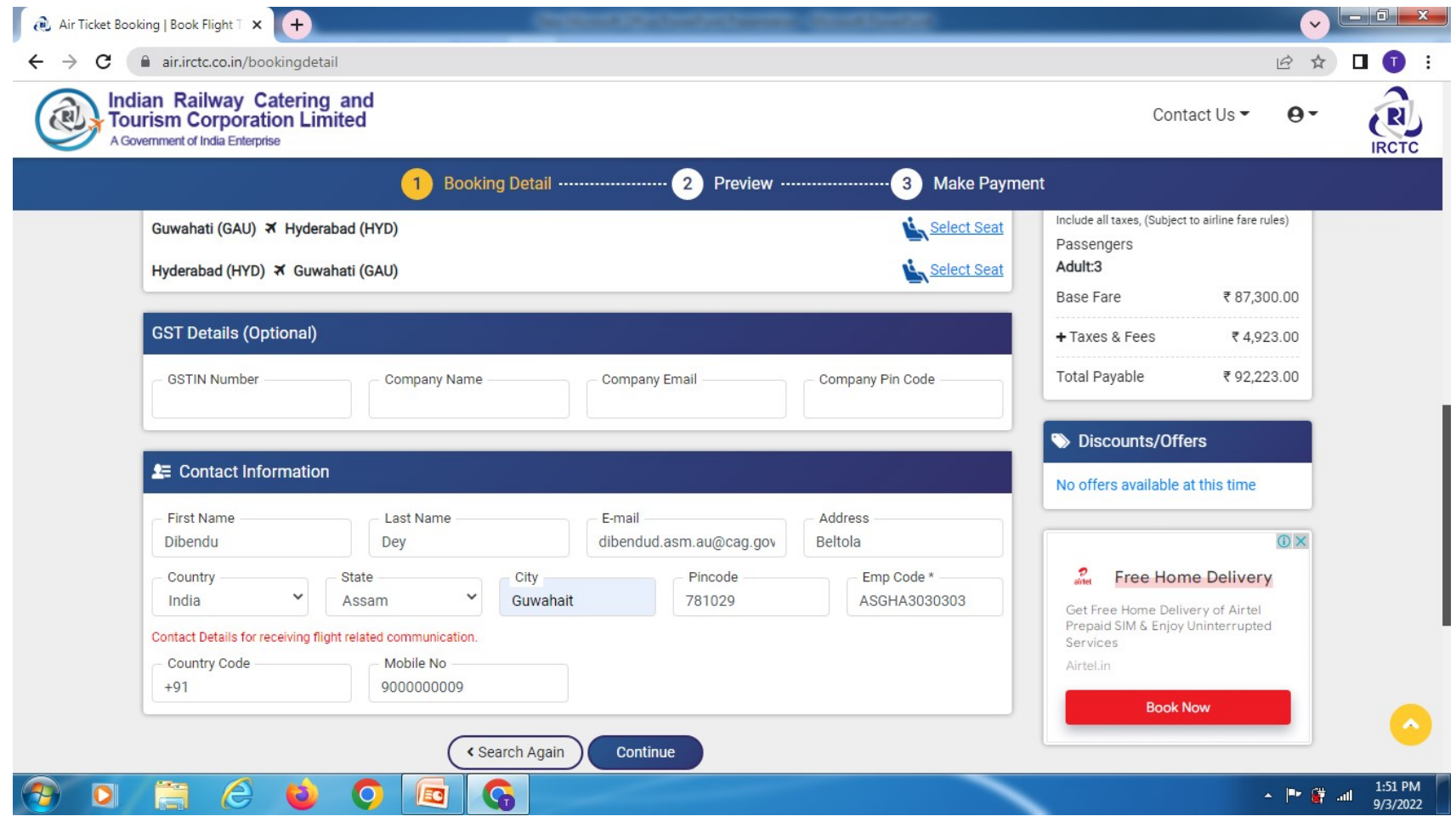

### Check travellers details including flight timings, date, address (after this stage there are no scope to check) and fare breakup

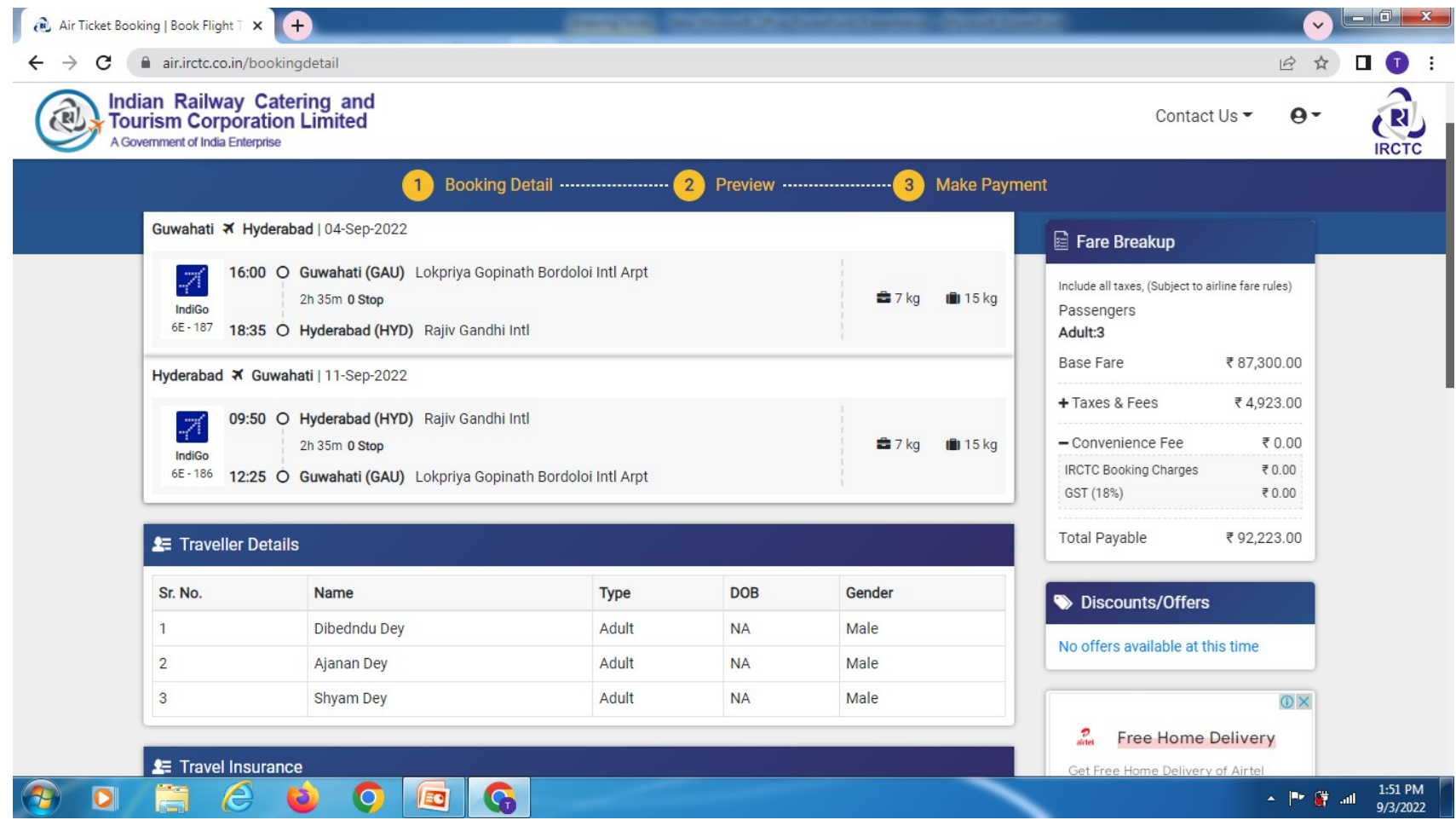

### Continue to make payment for final stage of booking

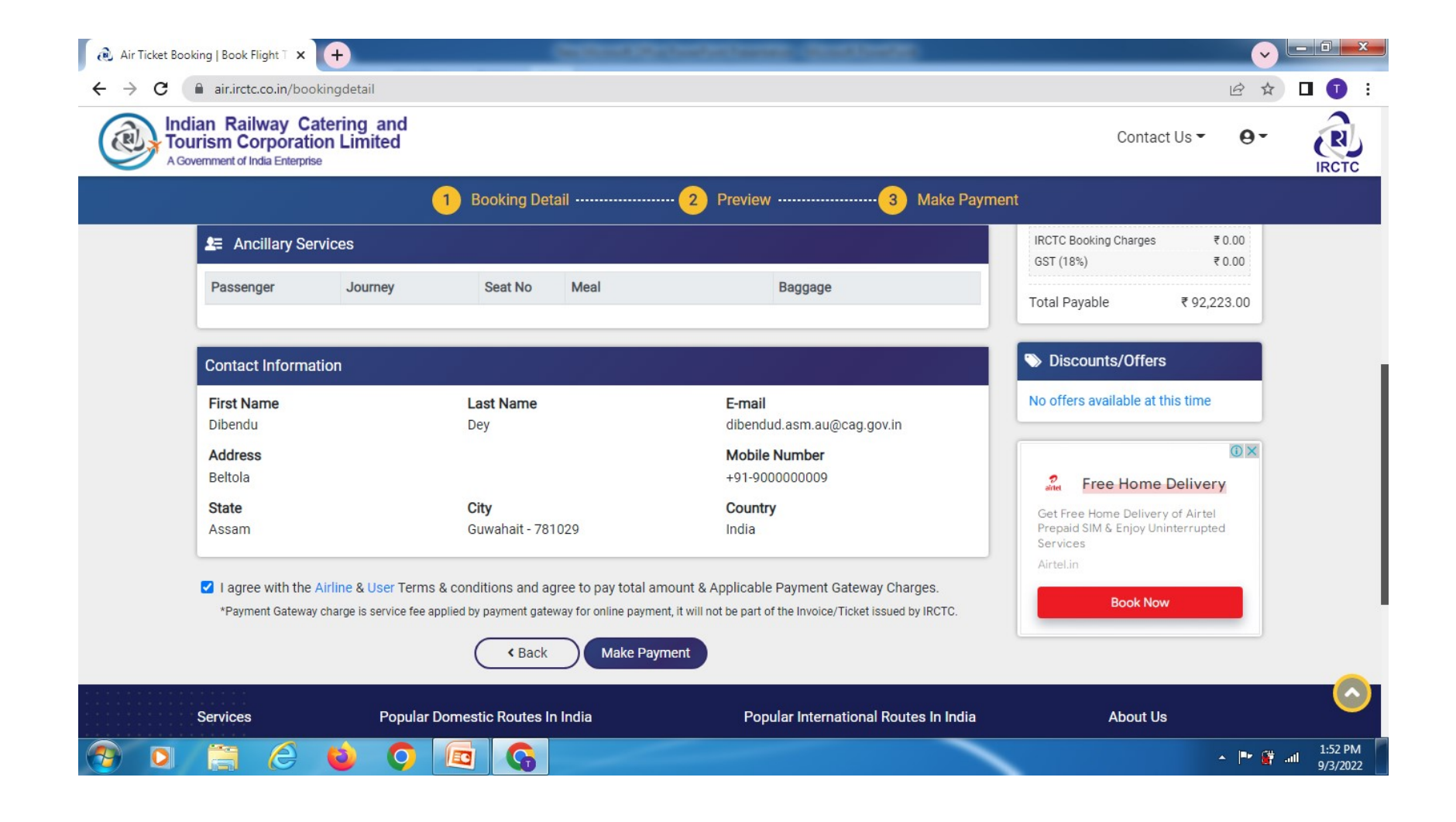

#### Input the OTP received in your mobile

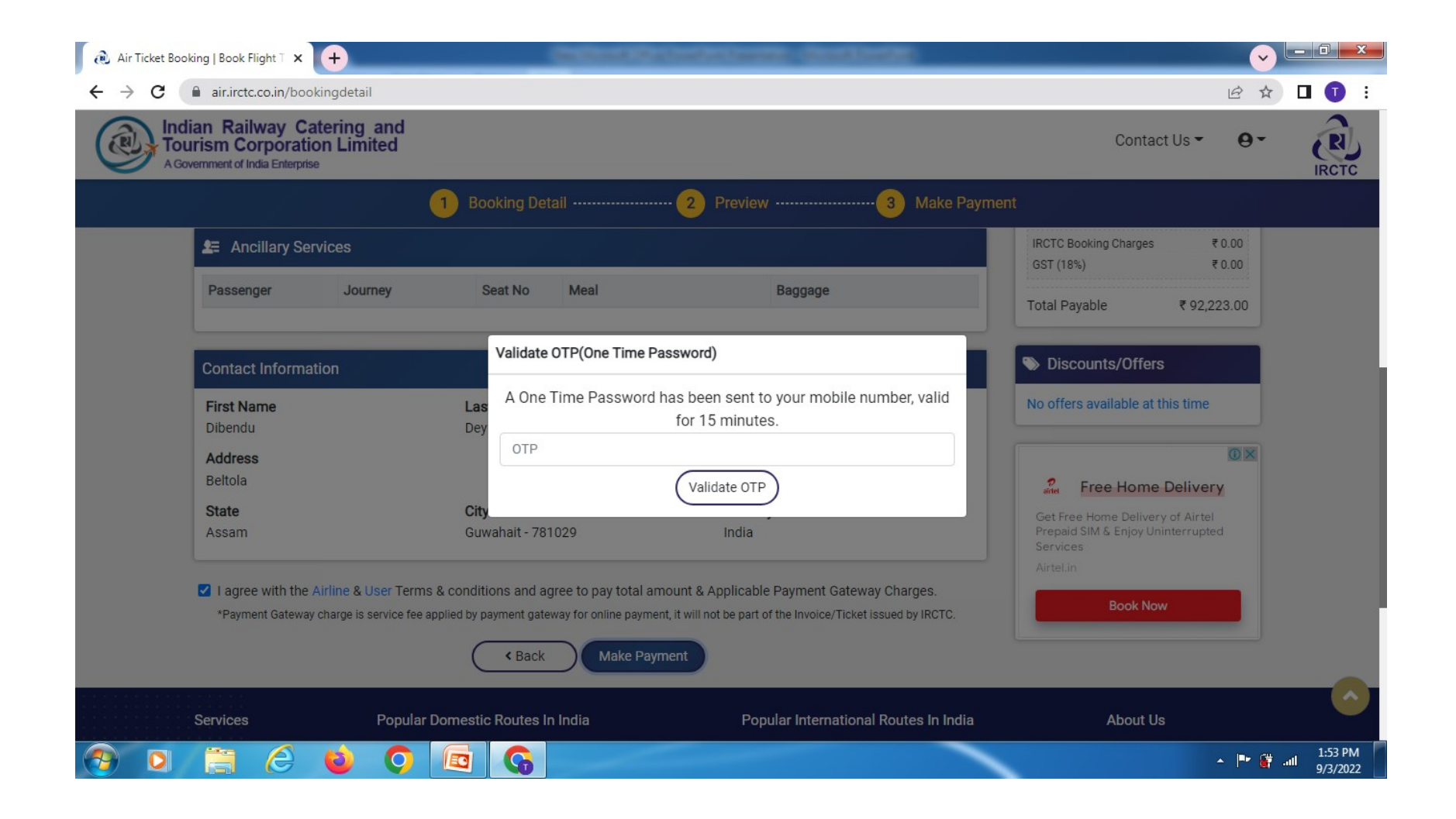

### Select payment option from below:

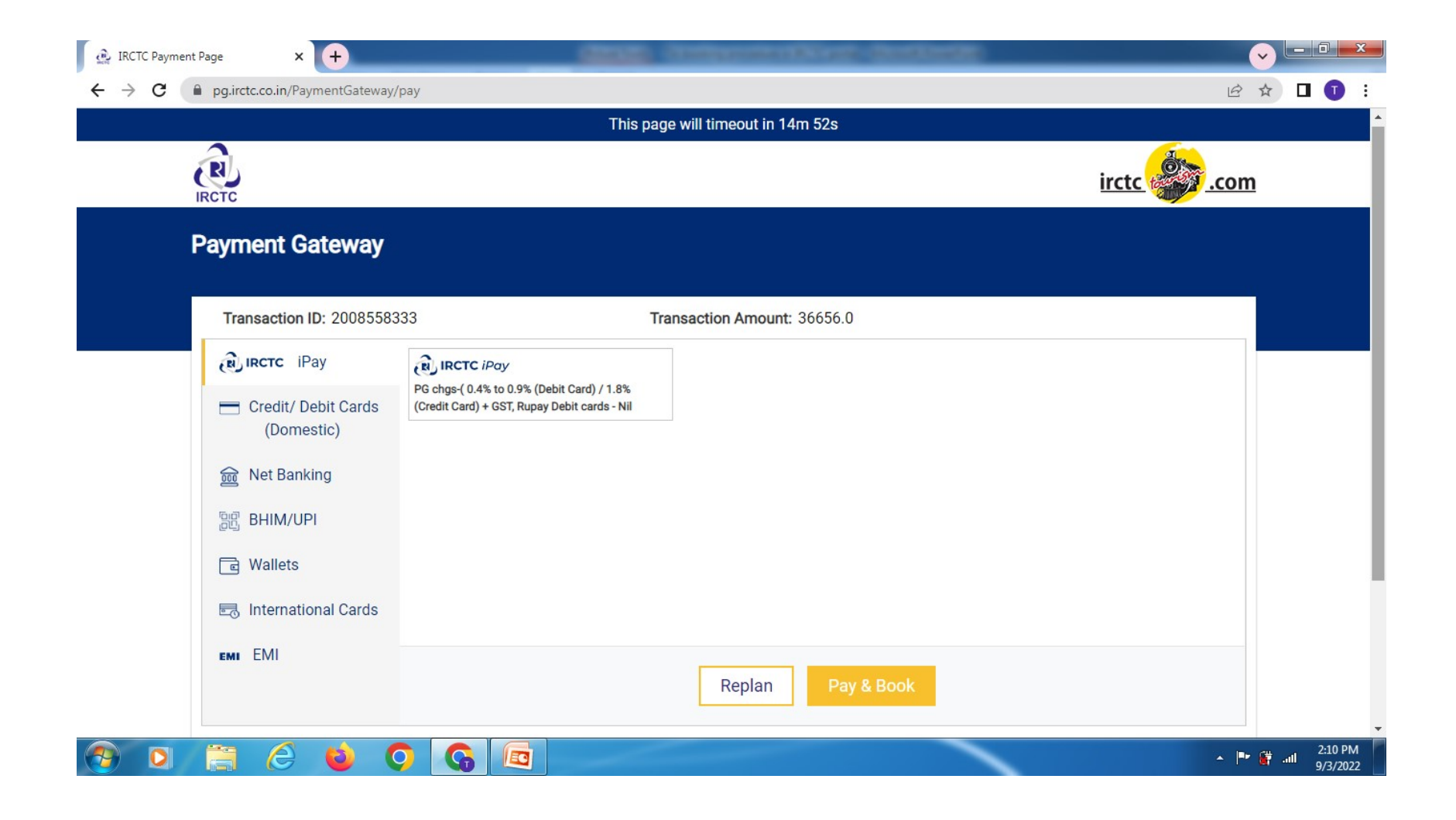

#### LTC ticket

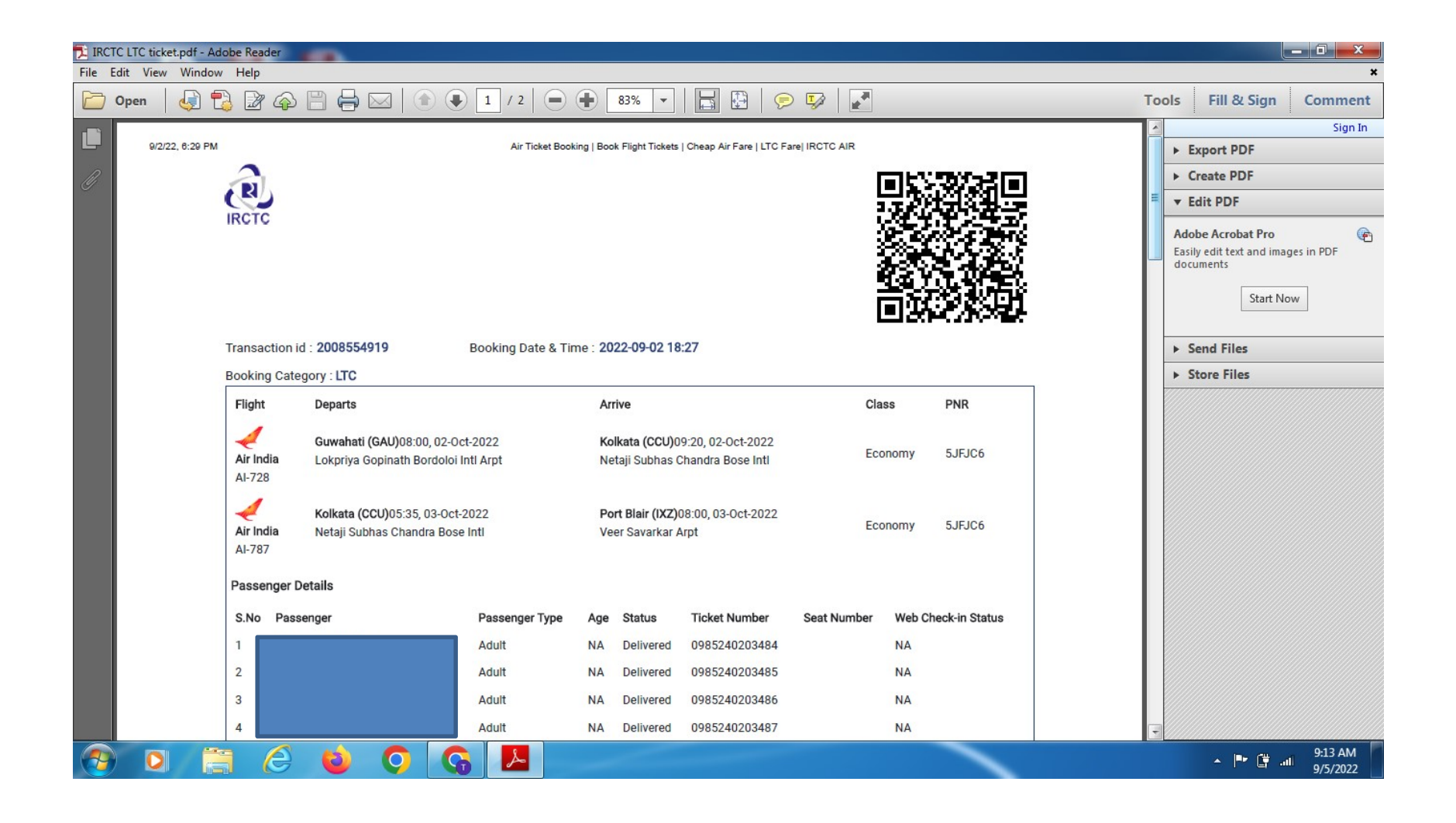

### LTC ticket without Convenience/Service charges

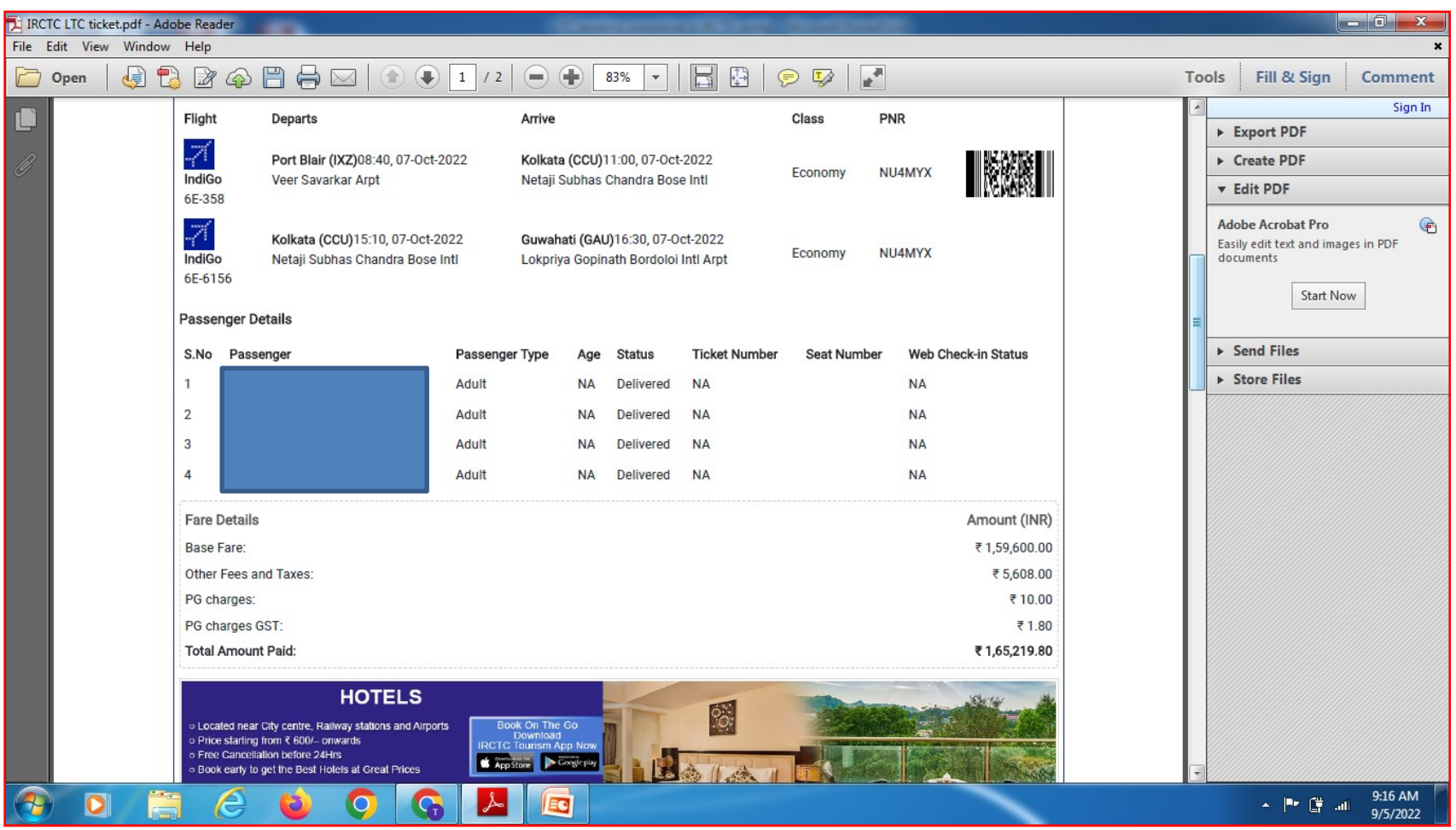

Procedure for booking of TA Air tickets where no Convenience/Service Charges are to be paid by Government employees.

# Below are the stages to be followed while booking TA tickets from IRCTC portal

https://www.air.irctc.co.in

### Tick Government Employees  $\Box$  for TA Air tickets booking

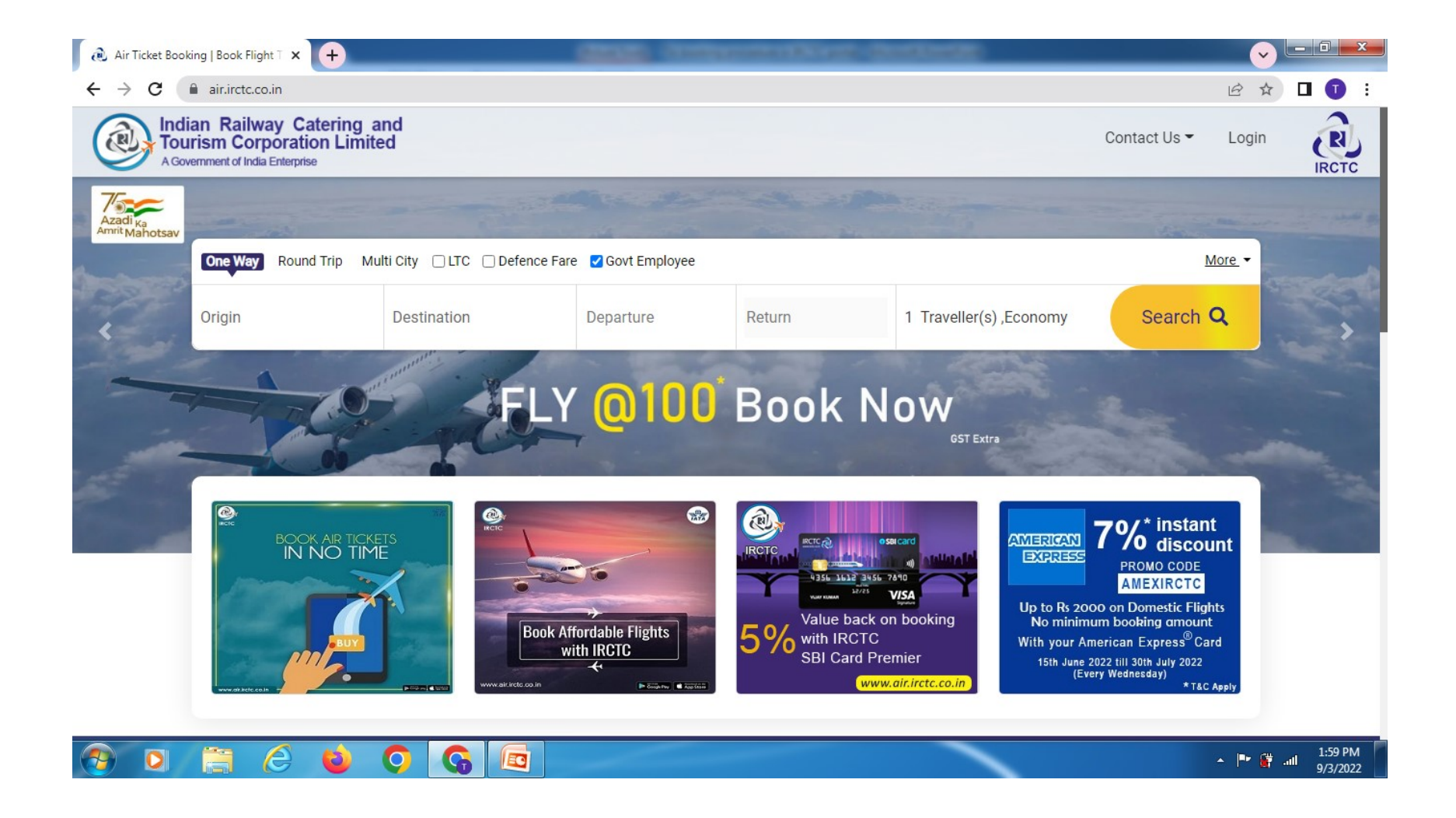

## Select your flights as shown below

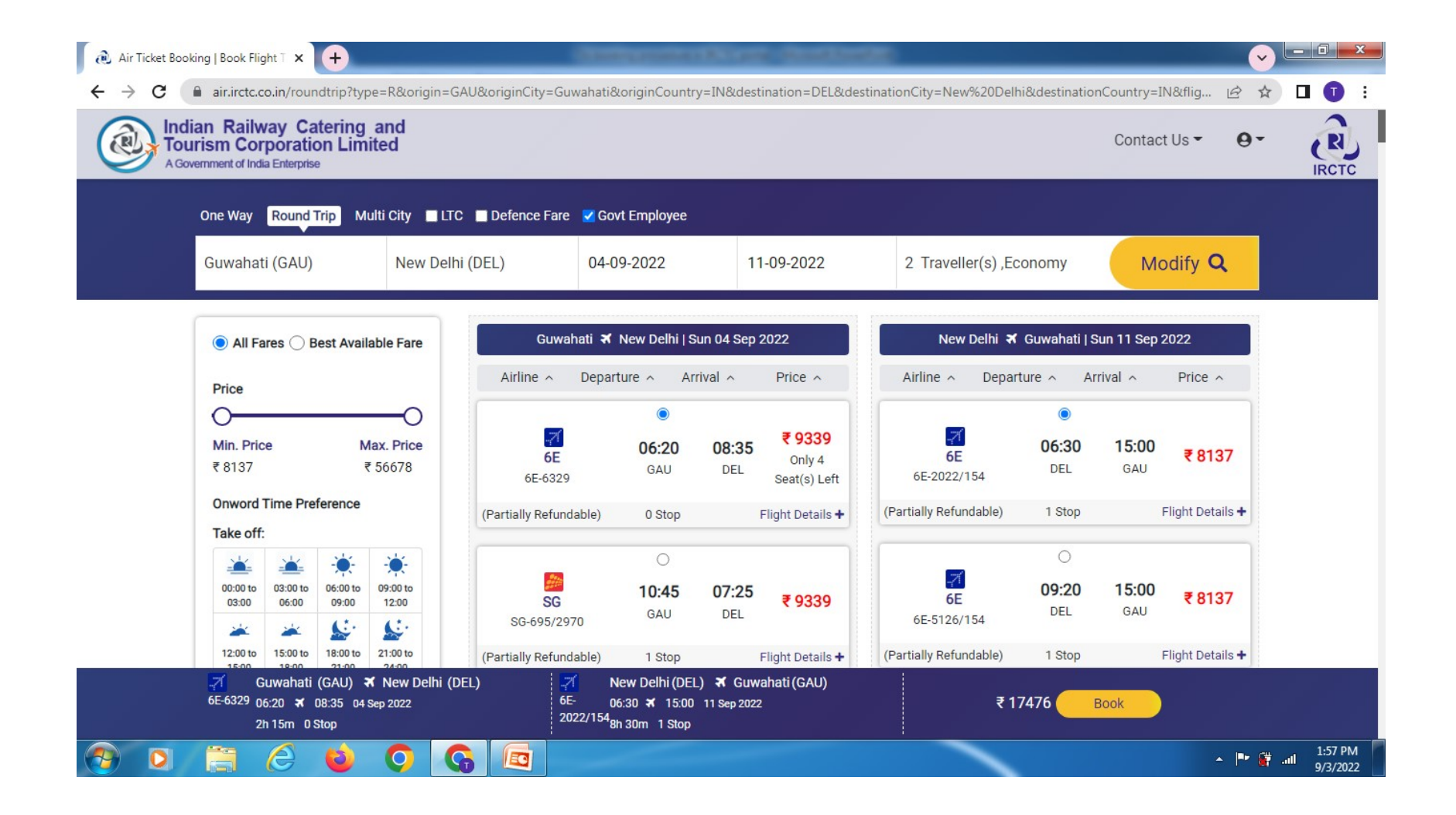

# Continue your booking by selecting any one Flexi fare or Normal fare as you deem fit

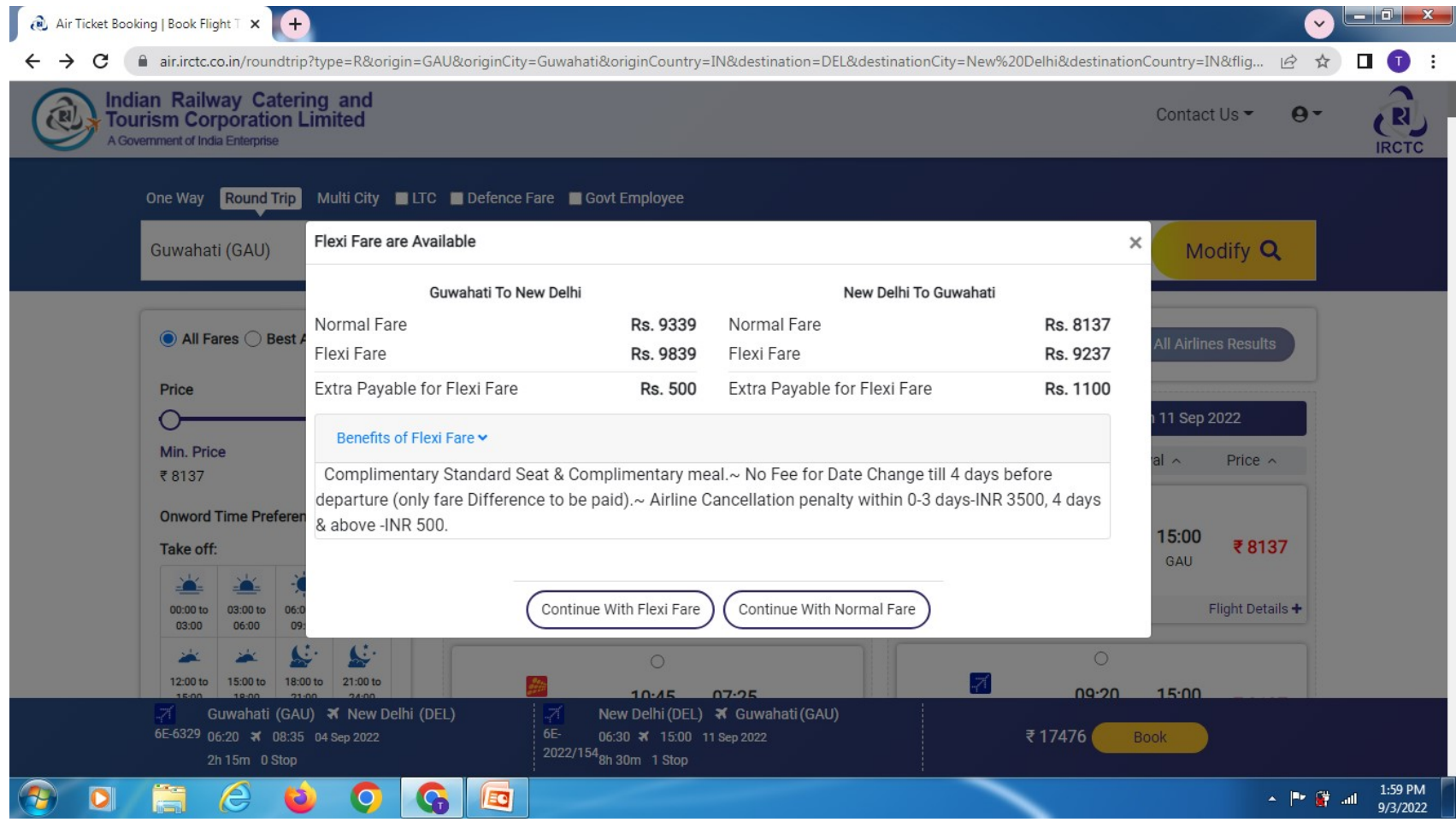

### Input you user name & password if already registered with IRCTC with your official email ID & password. Else use Guest login with your official email ID and Contact No.

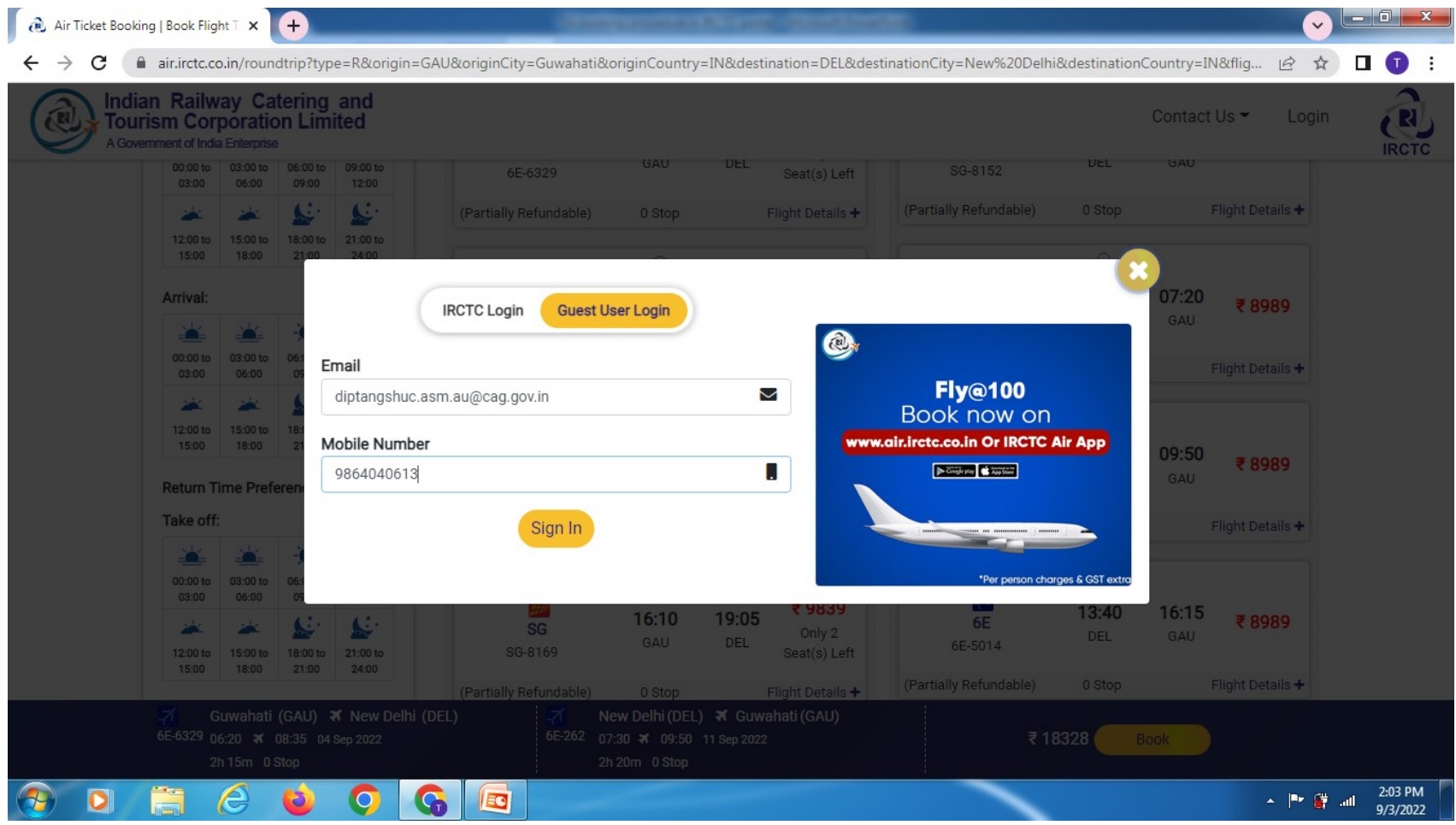

### Continue with booking if you are satisfied with fare, else to select another flight

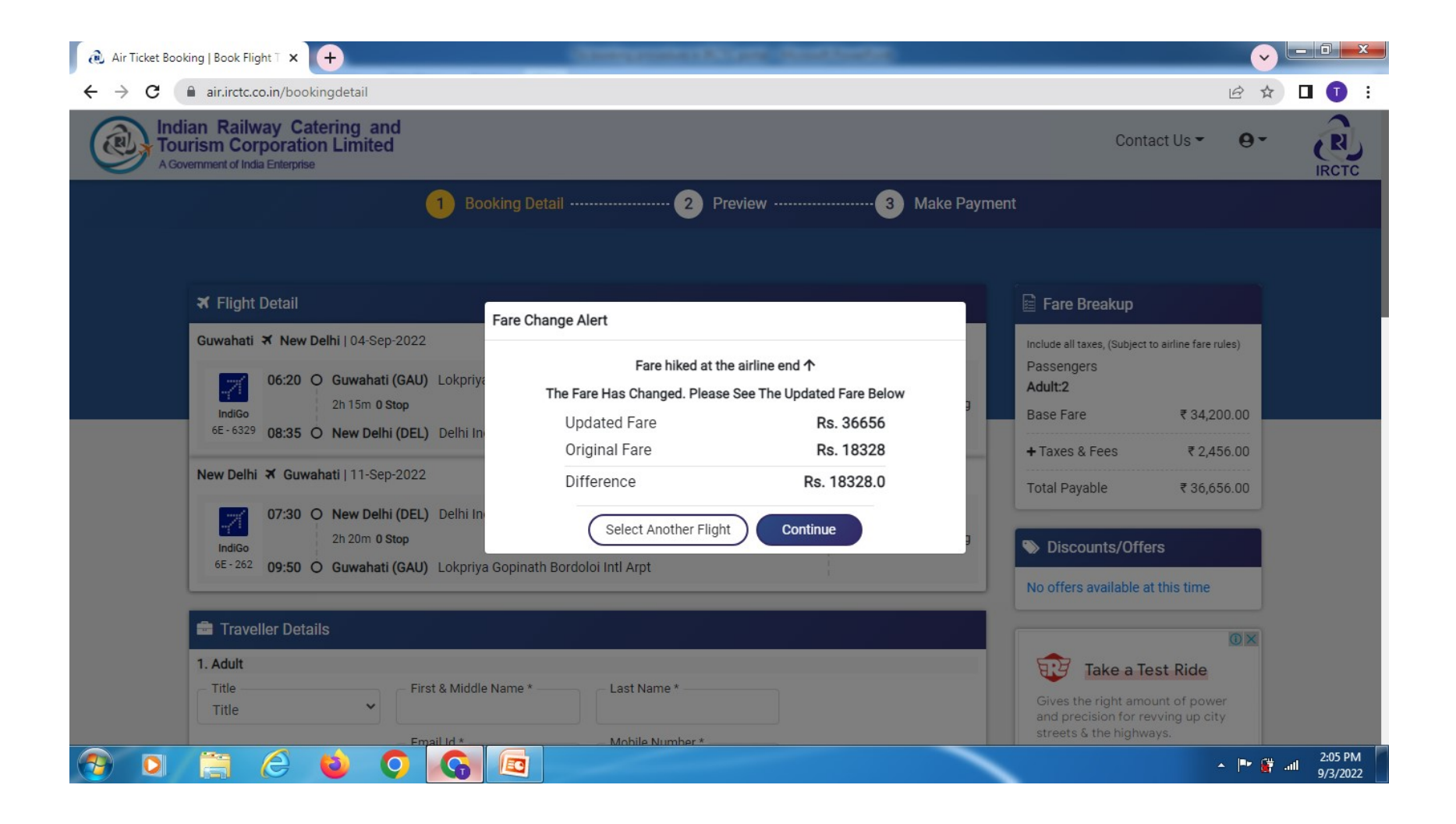

### Check your flight details & fare

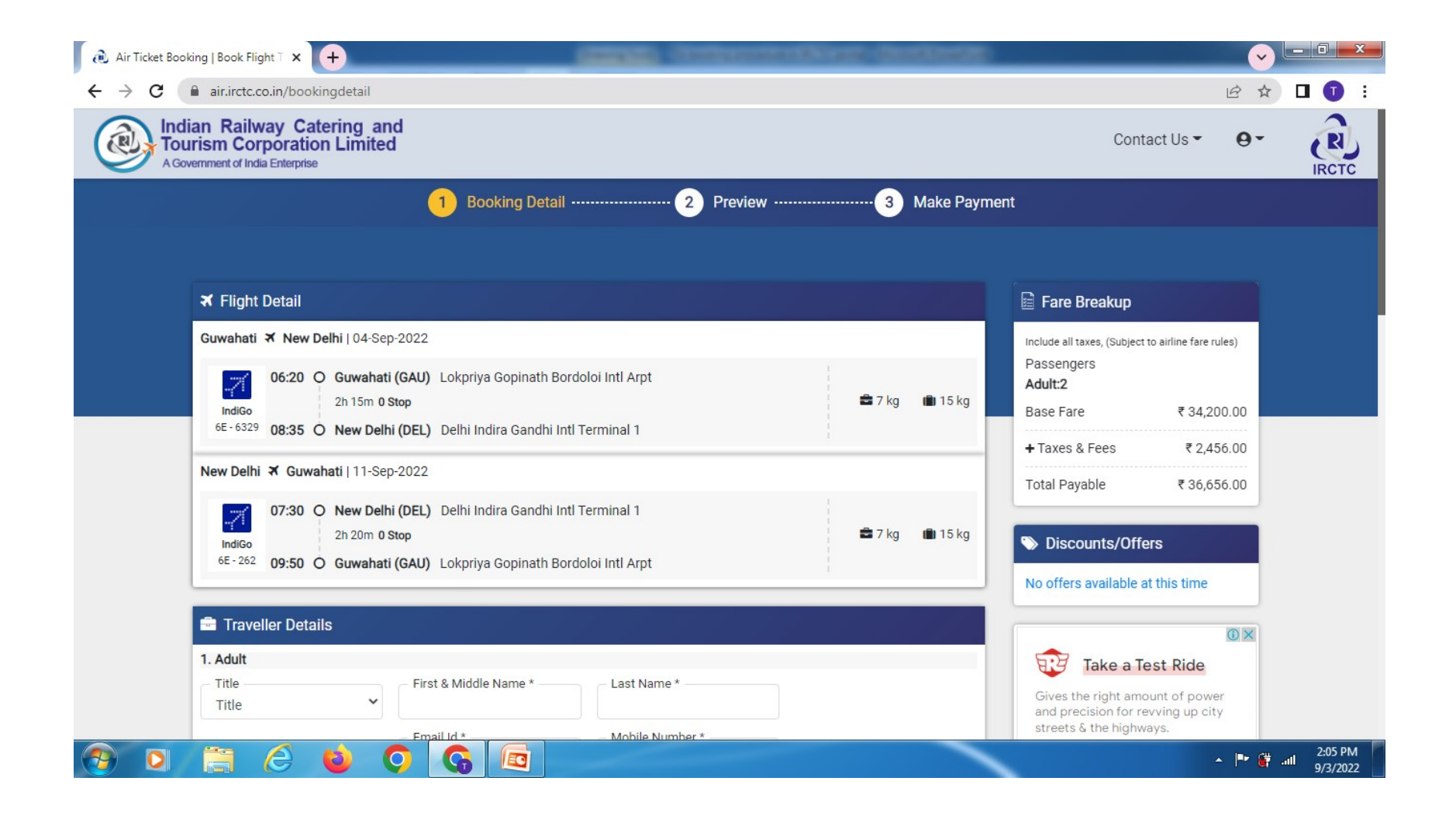

### Input travellers details including Employee ID & Department

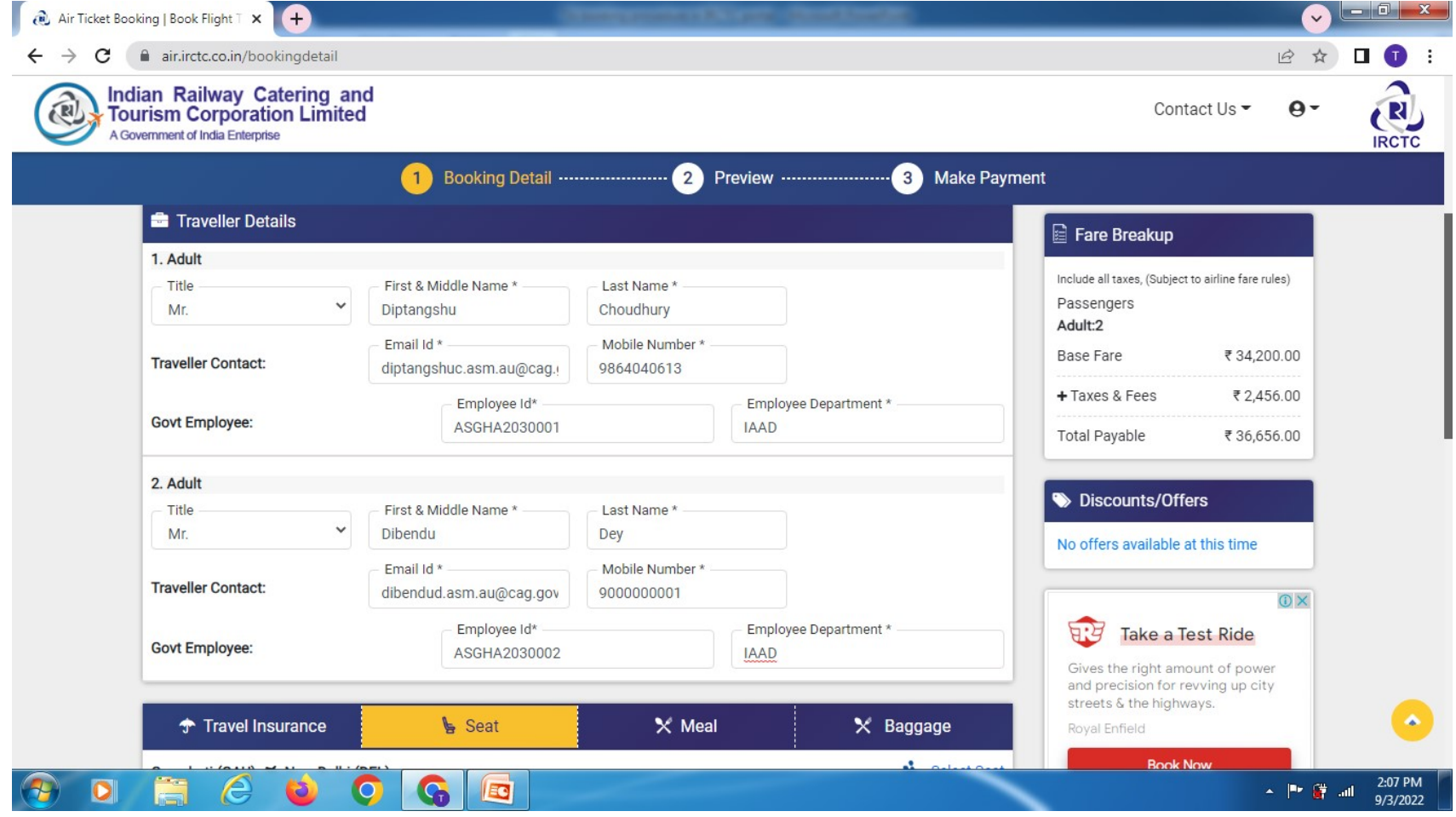

## Input travellers Address & Contact No.

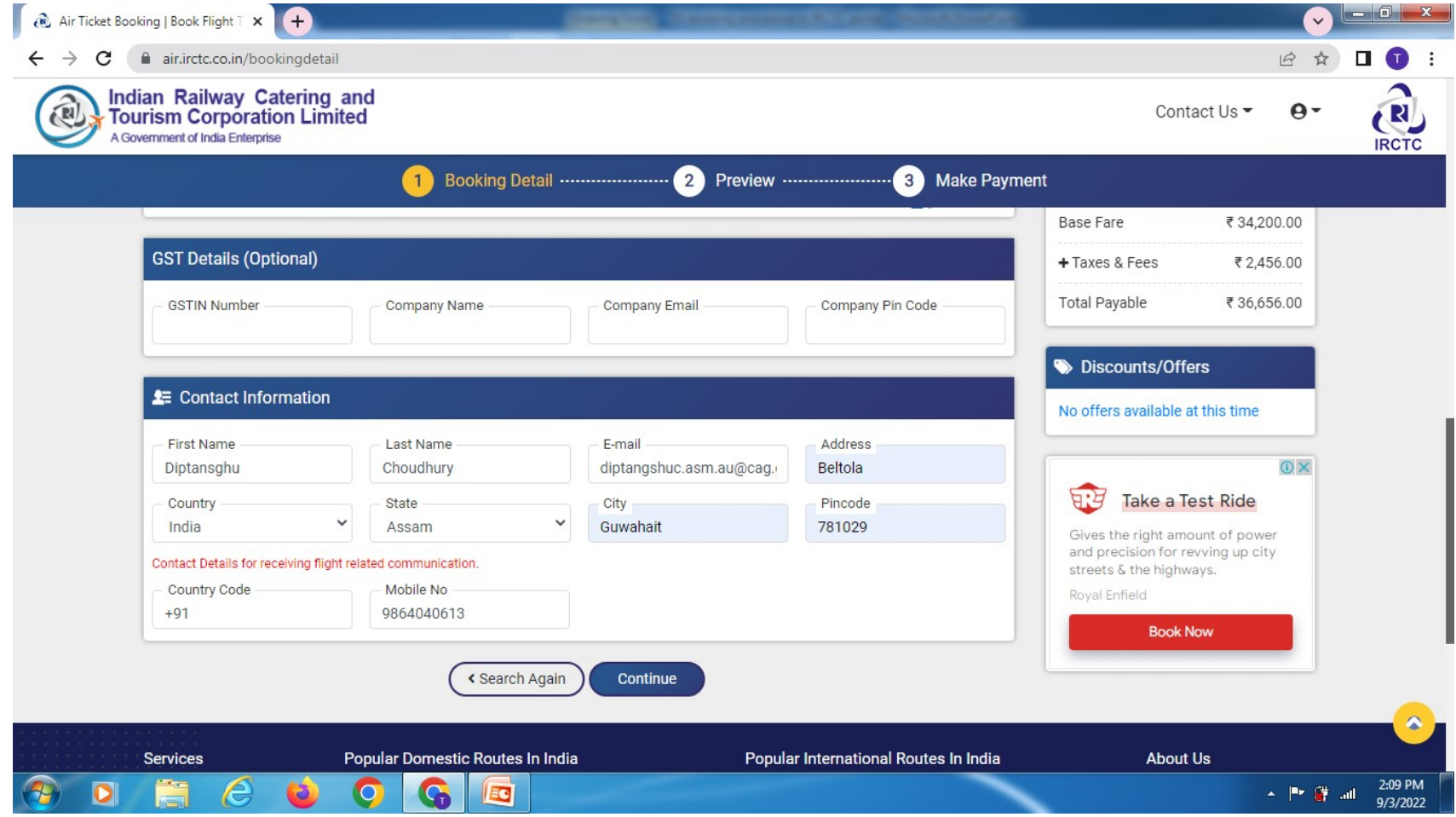

### Check travellers details

including flight timings, date, address

(after this stage there are no scope to check) and fare breakup

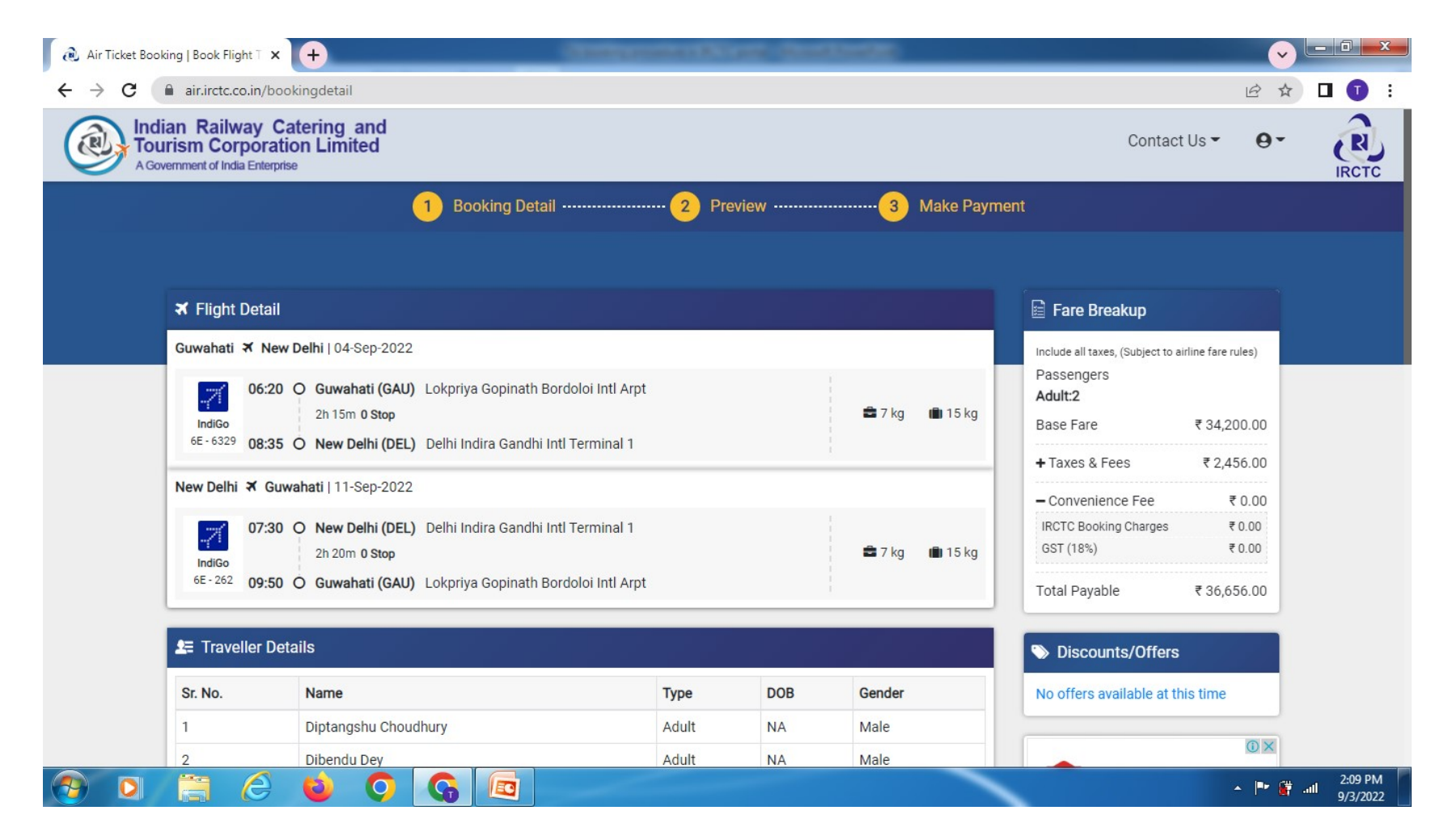

## Select payment option from below:

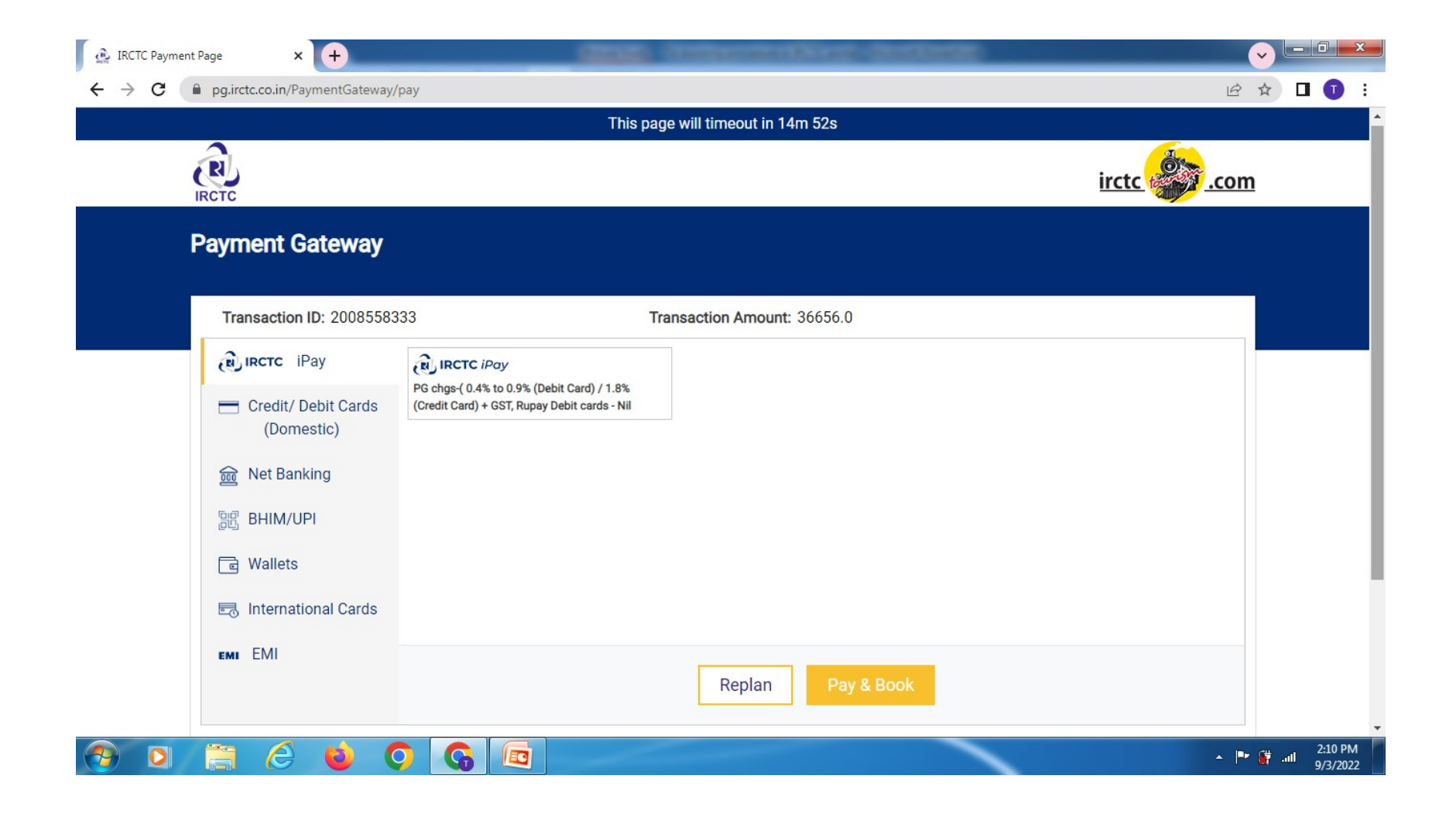